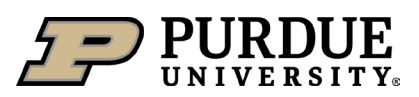

# From the Waste Request screen, click on the **+ Add a Waste Request** buton.

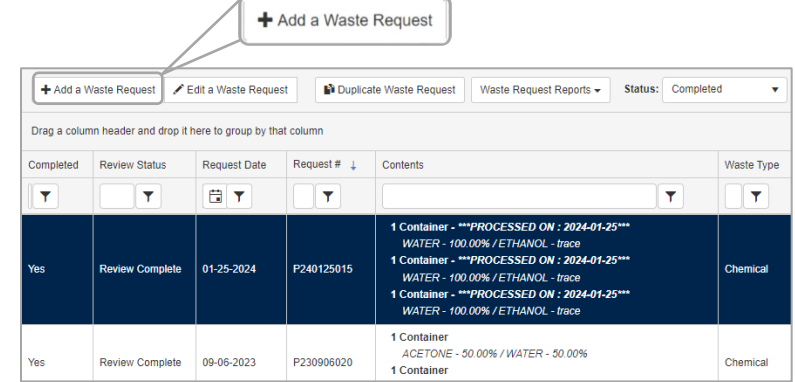

## **Select the PI, Building, and Room #**

- Auto populates the default PI and Location from your waste profile. Edit as needed.
- Ensure the Building and Room listed is the location the waste will be picked up by EHS staff.

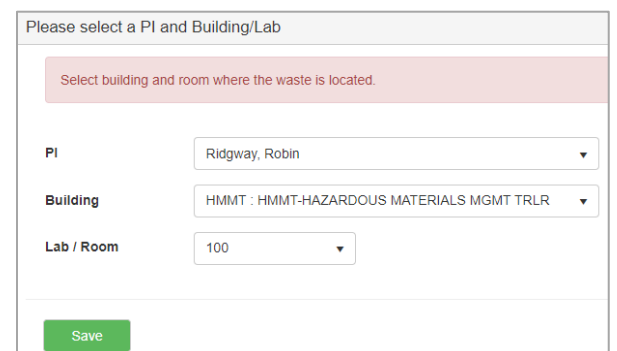

### **Select the Waste Type**

• Each waste type requires a separate pickup request.

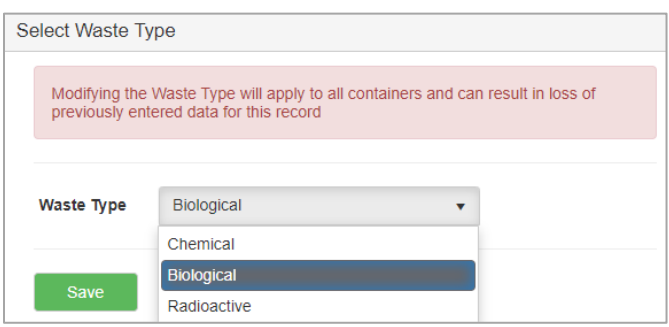

#### **Verify Waste User ID section**

#### **Purdue Waste Form**

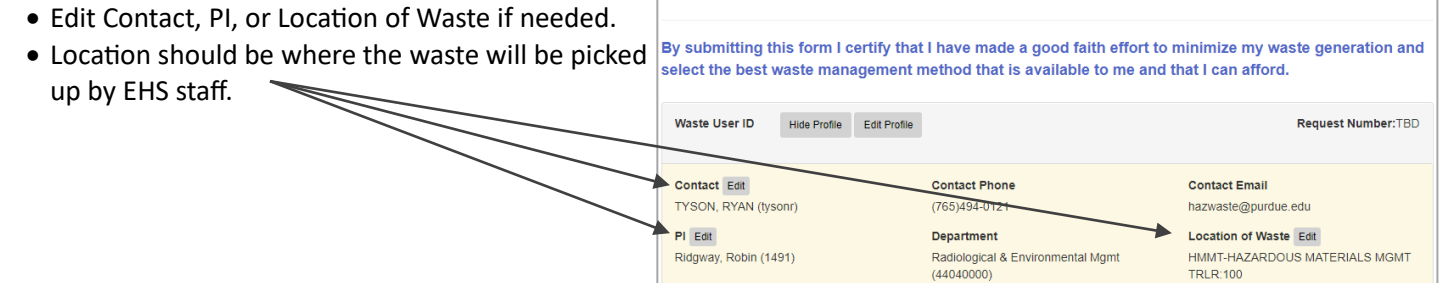

### **Add comments if needed**

• Examples:

More detailed location within the room. Notes about accessing the lab.

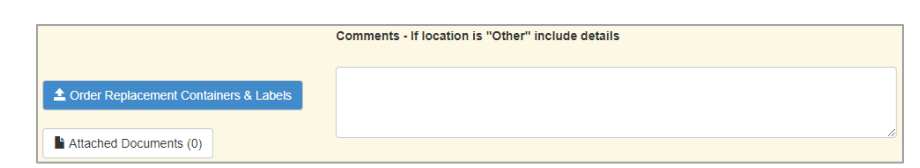

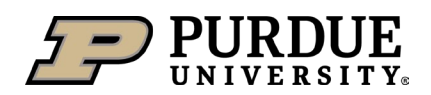

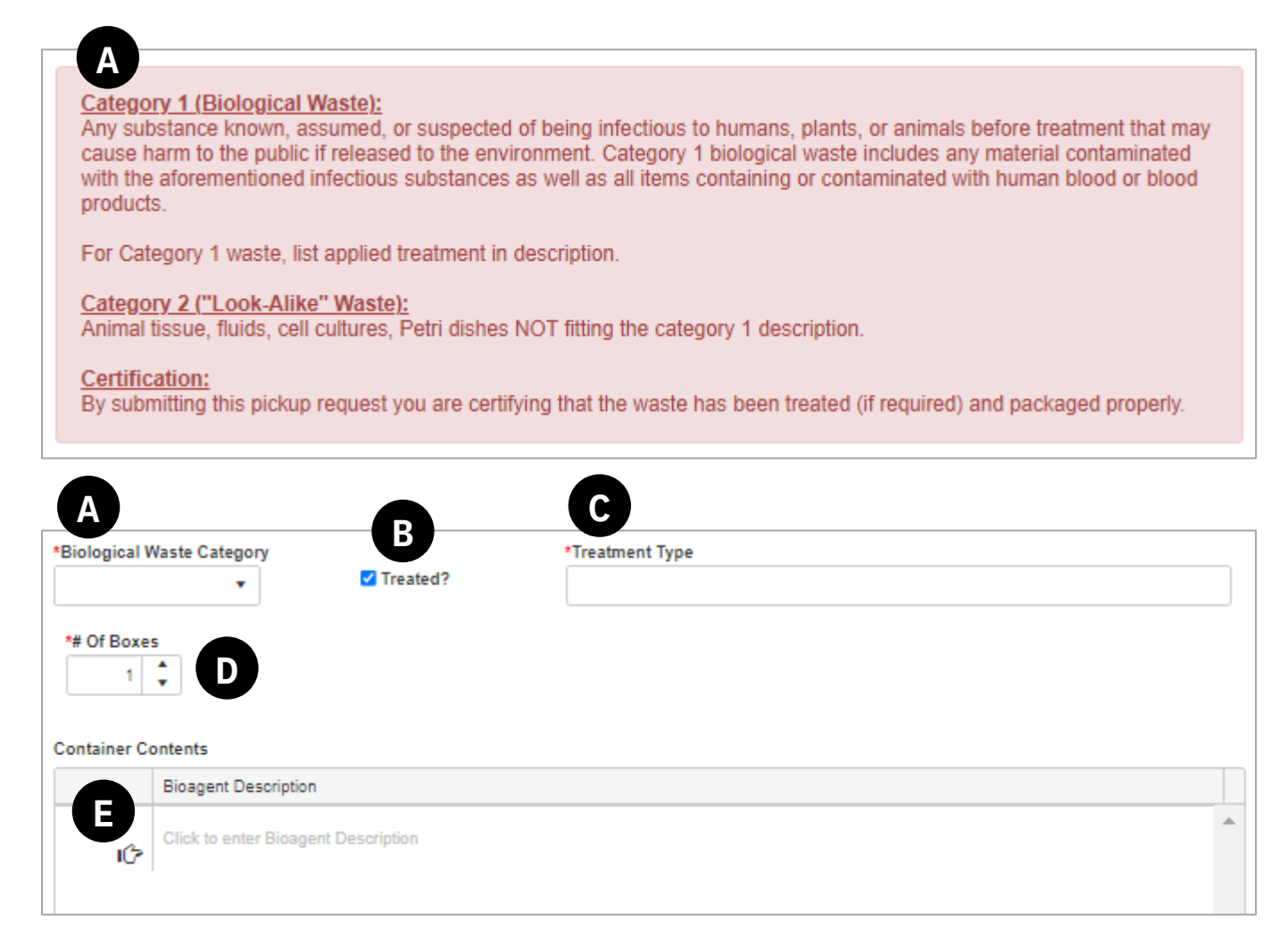

# **A. Biological Waste Category**

• Select Category 1 or Category 2 based on definitions.

### **B. Treated?**

- Click on the treated box if the waste was treated (treatment is required for Category 1 waste).
- A treatment type field will appear.

## **C. Treatment Type**

• Enter the type of treatment used to sterilize or deactivate the biological contaminants.

## **D. # of Boxes**

- Enter the number of waste boxes for the category of waste.
- **E.** Bioagent Description
	- List all materials in the waste box (gloves, petri dishes, pipette tips, vials, etc.).
	- List all biological materials or contaminants (human cancer cell plates, human blood, plant tissue, specific animal tissues, specific bacteria, etc.).

## **Addi�onal Requirements:**

- Ensure autoclaved waste has cooled before packing waste.
- Ensure bags or containers are not leaking.
- All bio waste bags and sharps containers must be sealed in the black bag and packed into the box provided by EHS.
- Do not overfill the box flaps should lay flat with no bulges, use multiple boxes for heavier waste (aim for less than 30 pounds).
- Tape the box closed (bottom and top).
- Place a green APPROVED label on the box and record the EHSA request # on the label.
- By submitting a pickup request in EHSA, you are certifying that the waste has been treated (if required) and packaged properly.